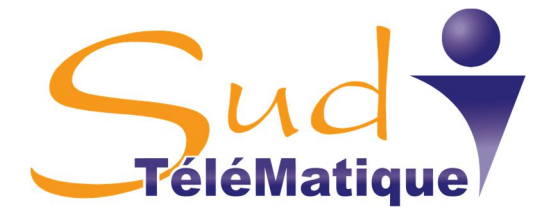

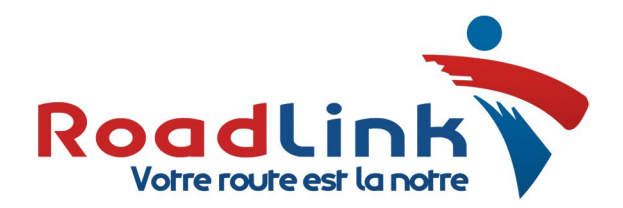

## **PROCEDURE DE TELECHARGEMENT A DISTANCE : CARTES CHAUFFEUR & MEMOIRE DE MASSE**

**1)** Assurez-vous que la version 1.8 ou plus récent de **JRE** (**Java Runtime Environment**) est installée sur votre ordinateur. La version la plus récente est disponible sur le lien ci-contre : **https://java.com/en/download/**

**2)** Connectez le **LECTEUR de CARTE ENTREPRISE** à votre ordinateur.

**3)** Insérez votre **CARTE ENTREPRISE** dans le lecteur de carte que vous venez de connecter dans l'ordinateur.

**4)** Ouvrez le dossier «**APPLI VIDAGE DISTANCE**» comprenant l'application de téléchargement à distance (dénommée dans ce document **l'Application**).

**5)** Double cliquez sur l'application «**TCA-2**»

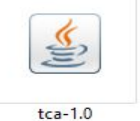

Le logiciel d'autorisation de connexion s'ouvre sur la console suivante:

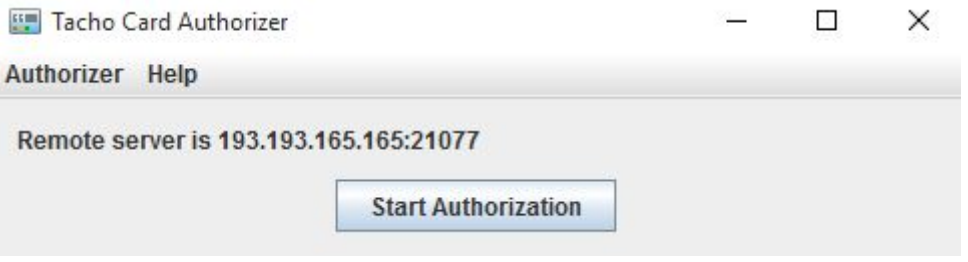

En cliquant sur **« START AUHORIZATION »,** la connexion avec votre carte entreprise s'effectue.

**6)** Pour pouvoir lancer le téléchargement des données à distance, assurez-vous dans le panneau de **STATUTS** de Road Link que le boîtier de géolocalisation est bien connecté au réseau GPRS et se trouve en état de communiquer. Un sigle **rouge GPRS** sur la flèche verte de commandes vous indique que le boîtier peut communiquer.

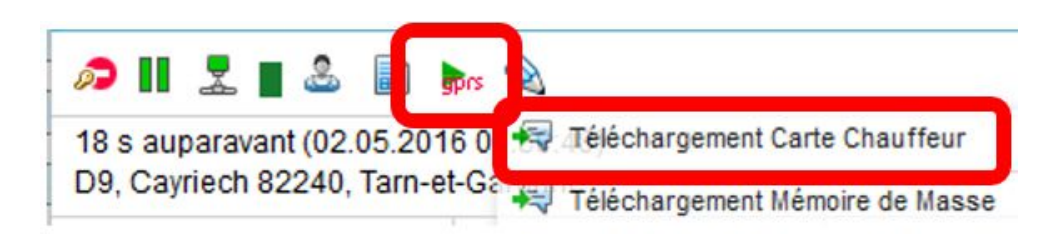

**7)** Cet onglet de **Commandes** vous offre deux possibilités de téléchargement :

- Téléchargement des **Données de la Carte Chauffeur**
- Téléchargement de la **Mémoire de masse du Chronotachygraphe**

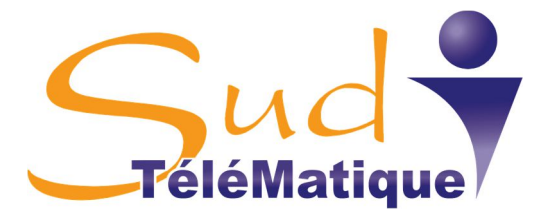

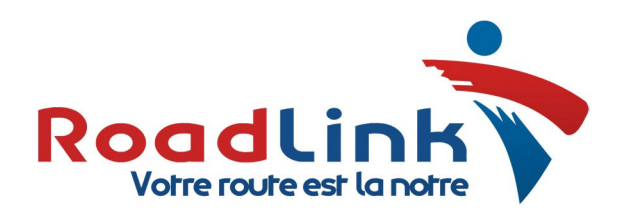

**8)** Pour lancer le téléchargement des **données de la carte chauffeur**, Lancez **« Start Authorization »**, dans l'application **TCA-1.0**.

Ensuite, depuis le panneau de statut lancez l'opération en cliquant sur **« Téléchargement Carte Chauffeur ».** La fenêtre ci-contre s'ouvre, optez pour **Téléchargement Carte Chauffeur** puis validez en cliquant sur **OK.**

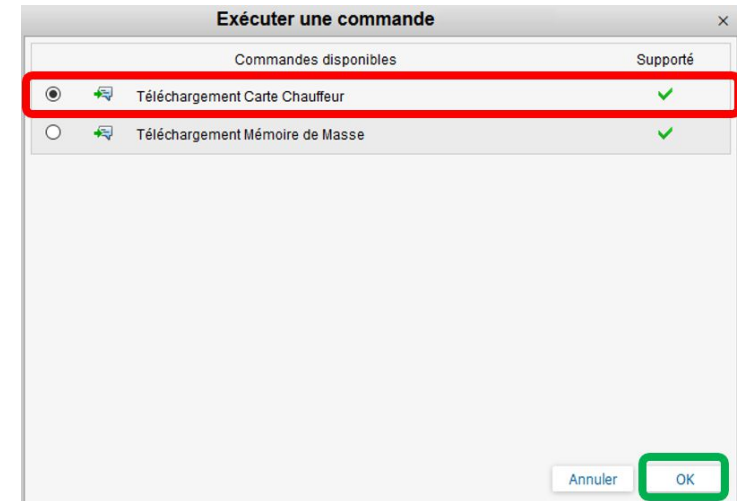

**9)** Dans Road Link, la fenêtre de dialogue avec le conducteur située en bas à droite de votre écran vous ouvre un Pop-Up (avec notification sonore) qui vous informe de l'avancée de la procédure d'autorisation de la carte entreprise et des données téléchargées. Plusieurs notifications sont possibles à l'affichage:

La notification «**Company card authentication procedure finished...**» vous indique que la carte entreprise a été autorisée avec succès et que l'Application s'est fermée. Après quoi, vous pouvez lancer une nouvelle exécution de commande (étapes 5, 6 & 8) pour un autre camion.

Tout message ou notification d'erreur, par exemple, «**Tachograph communication failure. Sub ID: ....**» vous indique que l'Application s'est fermée et que vous devez lancer une nouvelle commande pour une nouvelle unité (camion) ou répéter la commande pour la même unité dont la procédure a échouée.

La notification «**Tachograph data transfer request acknowledged....**» vous indique que Road Link a lancé une requête au terminal embarqué pour démarrer la procédure de réception des données du tachygraphe et l'envoi des données dans Road Link. Cette opération peut durer jusqu'à 10 minutes selon le volume de données. Pendant ce temps, le terminal embarqué continuera d'envoyer ses messages de positions sur la plateforme.

La durée de réception des données du conducteur C1B (lecteur de cartes 1 ou 2) est assez rapide (selon votre débit internet).

La notification «**DDD file of size N downloaded**» signifie que les fichiers **.C1B** du lecteur de cartes chauffeurs 1 ou 2 ont été téléchargés avec succès et sont désormais visibles dans l'application **Tacho Manager & Tacho View** de votre espace client **Road Link**.

## **MEMOIRE DE MASSE DES CHRONOTACHYGRAPHES :**

**Pourquoi télécharger la mémoire de masse ? :** Obligation est faite aux transporteurs de télécharger la mémoire de masse au maximum tous les 95 jours. Nous conseillons à nos clients de le faire tous les débuts de mois. Dans la mémoire de masse des chronotachygraphes, on retrouve les informations suivantes : - activités de la période spécifiée - évènements et fautes - vitesse précise - données technique du tachygraphe - durée de réception des données du tachygraphe V1B.

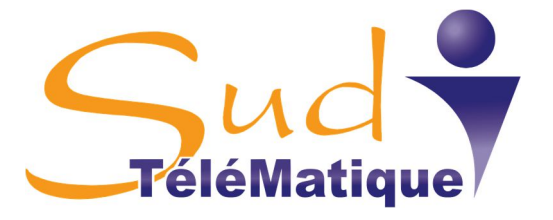

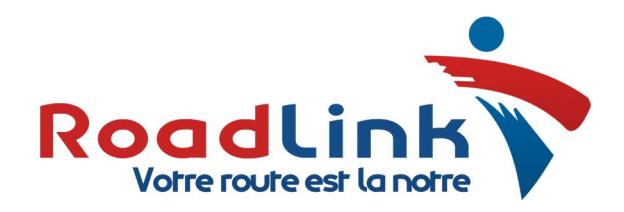

**10)** Pour télécharger la **mémoire de masse du chronotachygraphe**, la procédure de départ est exactement la même que pour les cartes chauffeur.

A l'étape **08** il conviendra de cliquer sur la commande **« Téléchargement Mémoire de Masse »** en ayant pris soin de valider les périodes de téléchargement des données en suivant la procédure ci-dessous.

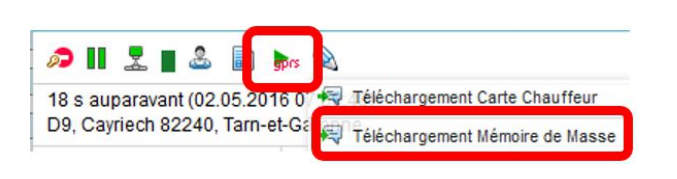

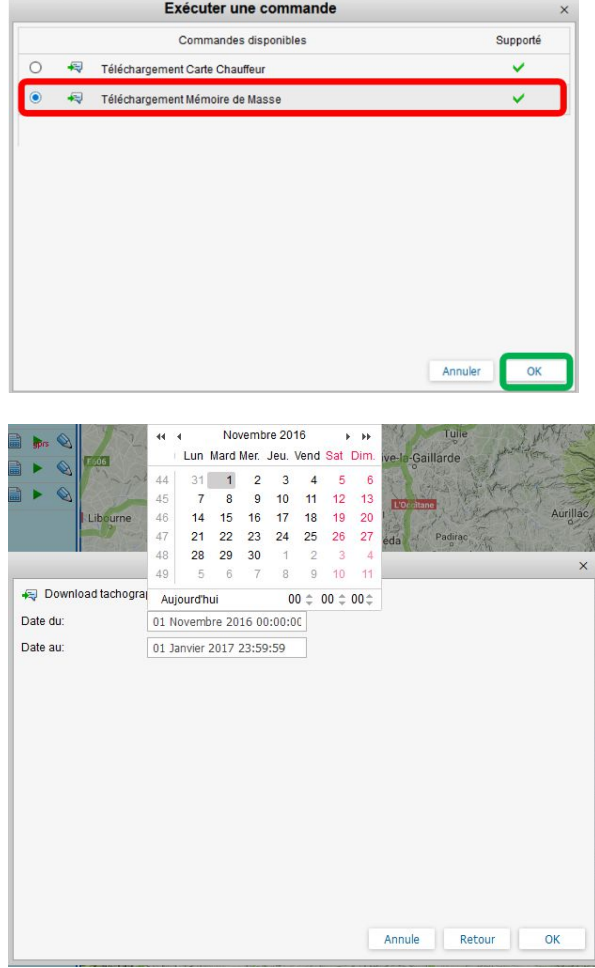

**11)** : Lorsque vous avez cliqué sur « **Téléchargement de la Mémoire de Masse** », une fenêtre s'ouvre et vous propose un calendrier (voir ci-contre)

Selon les N derniers jours

## **Ou par périodes :**

- Dans la case « Date du » : sélectionnez le 1<sup>er</sup> jour de la période que vous souhaitez télécharger
- Dans la case « **Date au** » : sélectionnez le dernier jour de la période que vous souhaitez télécharger

**12)** Cliquez sur **OK**

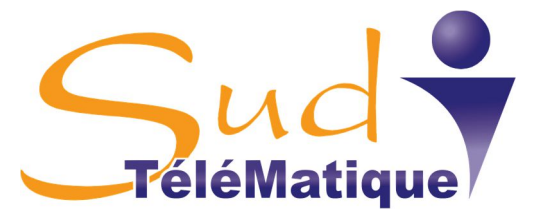

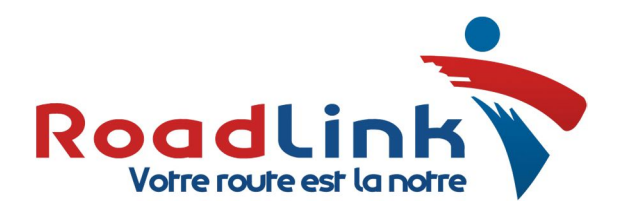

[2017/01/03 07:21:13] Company card SN is 110057E506161450. [2017/01/03 07:21:20] Login confirmation received. [2017/01/03 07:21:48] Message with ATR 3bff9500008031fe4380318067b0850201f3a3138301900057 sent. [2017/01/03 07:22:33] Message with APDU received. [2017/01/03 07:22:33] Message with APDU sent. [2017/01/03 07:22:35] Message with APDU received. [2017/01/03 07:22:35] Message with APDU sent. [2017/01/03 07:22:37] Message with APDU received. [2017/01/03 07:22:37] Message with APDU sent. .<br>[2017/01/03 07:22:39] Message with APDU received. [2017/01/03 07:22:39] Message with APDU sent. [2017/01/03 07:22:41] Message with APDU received [2017/01/03 07:22:41] Message with APDU sent. [2017/01/03 07:22:43] Message with APDU received [2017/01/03 07:22:43] Message with APDU sent. [2017/01/03 07:22:45] Message with APDU received [2017/01/03 07:22:45] Message with APDU sent. [2017/01/03 07:22:50] Message with APDU received [2017/01/03 07:22:50] Message with APDU sent. [2017/01/03 07:22:54] Message with APDU received [2017/01/03 07:22:55] Message with APDU sent [2017/01/03 07:22:57] Message with APDU received [2017/01/03 07:22:57] Message with APDU sent. [2017/01/03 07:22:59] Message with APDU received. [2017/01/03 07:22:59] Message with APDU sent. [2017/01/03 07:23:01] Message with APDU received. .<br>[2017/01/03 07:23:01] Message with APDU sent. [2017/01/03 07:23:03] Message with APDU received. [2017/01/03 07:23:03] Message with APDU sent [2017/01/03 07:23:15] Authorization finished successful.

La **procédure de téléchargement se lance** et vous pouvez en suivre le déroulement dans la fenêtre de **l'appli TCA-2**

Dans Road Link, la fenêtre de dialogue située en bas à droite de votre écran vous ouvre un Pop-Up de notifications qui vous informe de l'avancée de la procédure d'autorisation de la carte entreprise et des données téléchargées. Plusieurs notifications sont possibles à l'affichage:

La notification «**Company card authentication procedure finished...**» vous indique que la carte entreprise a été autorisée avec succès. Après quoi, vous pouvez lancer une nouvelle exécution de commande (étapes 10, 11) pour une autre unité (terminal TCO4).

Tout message ou notification d'erreur, par exemple, «**Tachograph communication failure. Sub ID: ....**» vous indique que l'Application ne s'est pas connectée correctement ou s'est fermée et que vous devez lancer une nouvelle commande (étapes 10, 11) pour une nouvelle unité TCO4 ou répéter la commande pour la même unité dont la procédure a échouée. (étapes 10, 11).

La notification «**Tachograph data transfer request acknowledged....**» vous indique que Road Link a lancé une requête au terminal embarqué pour démarrer la procédure de réception des données du tachygraphe et l'envoi des données dans Road Link. Cette opération peut durer jusqu'à 45 minutes selon le volume de données. Pendant ce temps, le terminal embarqué continuera d'envoyer ses messages de positions sur la plateforme.

La durée de réception des données du tachygraphe (mémoire de masse) peut varier en fonction de la période de téléchargement des données paramétrée dans le champ «from … to ...».

La notification «**Tachograph file of size N bytes downloaded**» signifie que les données du tachygraphe ont été téléchargées et sont accessibles dans l'application **Stockage** de Road Link.

**12)** Les fichiers de données Tachygraphe sont téléchargés dans un dossier «**tachograph**» de votre ordinateur et ont une terminaison de fichiers «**\_V1B**»

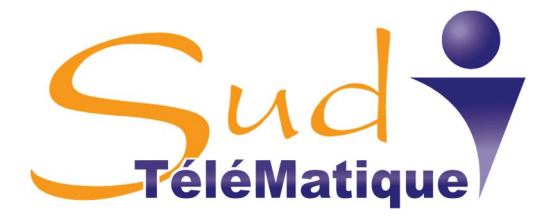

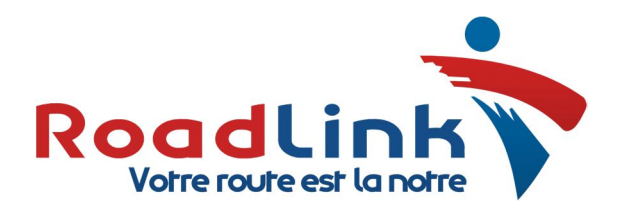

Une fois ces opérations de téléchargement terminées, reportez-vous dans votre espace Road Link en ouvrant les Apps connectées : **TACHO MANAGER & TACHO VIEW** pour une formation en ligne sur l'analyse complète des fichiers. Les liens de formation à ces applications se trouvent ici (cliquez sur les liens pour ouvrir les pages web:

**Tacho Manager** : http://www.sudtelematique.com/road\_link\_formation\_tachomanager.html

**Tacho View** : http://www.sudtelematique.com/road\_link\_formation\_tachoview.html

Pour **les rapports d'analyses** correspondants aux téléchargements : http://www.sudtelematique.com/road\_link\_formation\_rapport\_donnees\_sociales.html